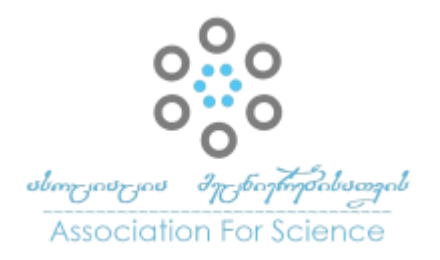

Georgian Scientists

ქართველი მეცნიერები

Vol. 4 Issue 3, 2022

https://doi.org/10.52340/gs.2022.04.03.03

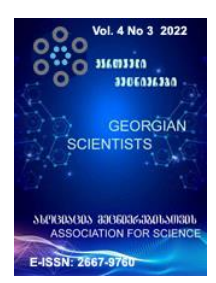

# GeoGebra Math აქტივობების ინტეგრაცია LMS - სწავლების მართვის სისტემებში მარიამ ზაქარიაშვილი

იაკობ გოგებაშვილის სახელობის თელავის სახელმწიფო უნივერსიტეტი ზუსტ და საბუნებისმეტყველო მეციერებათა ფაკულტეტი საბუნებისმეტყველო მეცნიერებათა და ინფორმაციული ტექნოლოგიების დეპარტამენტი ასოცირებული პროფესორი ინფორმაციული ტექნოლოგიების მიმართულებით

<https://orcid.org/0000-0003-3903-6636>

# აბსტრაქტი

ნაშრომში განხილულია GeoGebra Math ონლაინ დინამიური მათემატიკის სწავლებისა და სწავლის პლატფორმის აქტივობების ინტეგრაქციის ტექნოლოგიური ასპექტები სწავლების მართვის სისტემებში (LMS-Learning Management System), რაც დაფუძნებულია მასწავლებლისა და სტუდენტი/მოსწავლის ინტერაქციის რეალურ პრაქტიკულ მოდელებზე.

ნაშრომი ორგანიზებულია სამ მოდულზე: ძირითადი ფუნქციონალები; პროცესის მომზადება; პროცესის განხორციელება.

პირველ მოდულში დეტალურადაა განმარტებული ის ტექნოლოგიები და ინსტრუმენტები, რომლებშიც ინტეგრირდება GeoGebra-ს აქტივობები. სახელდობრ, GeoGebra Group; GeoGebra TimeLine; MicroSoft OneNote; Google Classroom.

მეორე მოდულში აღწერილია როგორ განხორციელდეს: რეგისტრაცია GeoGebra ონლაინ პლატფორმაზე. GeoGebra Classic აპლიკაციის ინსტალაცია კომპიუტერში; GeoGebra Group - GeoGebra ჯგუფის შექმნა და გაწევრიანება; რეგისტრაცია Microsoft OneNote-ზე და New Notebookის (ახალი ციფრული წიგნის) გახსნა; Google classroom-ში კლასის შექმნა და გაწევრიანება.

მესამე მოდულში ინტერაქტიური რესურსის, ჰომოთეტიის, მაგალითზე ნაჩვენებია GeoGebra Classic ონლაინ აპლიკაციაში აქტივობის შექმნის და რესურსის აქტივობად გარდაქმნის პროცესი GeoGebra Classic ლოკალურიდან GeoGebra ონლაინ პლატფორმაზე; წარმოდგენილია GeoGebra-ს აქტივობის გაზიარების ტექნოლოგიური ასპექტები GeoGebra Group-ში, GeoGebra TimeLine -ზე, MicroSoft OneNote-ზე, Google classroom-ის კლასში, მასწავლებლისა და მონაწილეთა ვირტუალური ჯგუფის ერთობლივი ჩართულობის პრაქტიკულ მაგალითზე, რაც დასაბუთებულია შესაბამისი ილუსტრაციებით.

ნაშრომში გაანალიზებული და დადასტურებულია GeoGebra Math ონლაინ მათემატიკური პლატფორმის აქტივობების სწავლების მართვის სისტემებში ინტეგრაციის წარმატებულობა მათემატიკის სწავლებისას როგორც სასკოლო, ასევე უმაღლეს სასწავლო დაწესებულებებში.

# საკვანძო სიტყვები: GeoGebra.org-Math; GeoGebra Classic App; GeoGebra Active; GeoGebra Group; GeoGebra TimeLine; MicroSoft OneNote; Google Classroom;

#### შესავალი

საგანმანათლებლო სივრცეში დისტანციური სწავლება დღეისათვის ასოცირდება სასწავლო პროცესში კომპიუტერული ტექნოლოგიების აქტიურ ჩართულობასთან, ვირტუალურ გარემოსთან. შეიძლება ვთქვათ, რომ ეს არის ტრადიციული სწავლებისაგან სრულიად განსხვავებული ფორმატი, რამაც მოითხოვა ტრადიციული სასწავლო აუდიტორიის ტრანსფორმაცია ონლაინ აუდიტორიამდე.

ბუნებრივია დისტანციური სწავლება მოითხოვს სწავლების მართვის სისტემების (LMS - Learning Management System), ონლაინ აპლიკაციების, ვირტუალური ლაბორატორიების, ვიდეო კონფერენციების პლატფორმების გამოყენებას, რაც თავის მხრივ მოიაზრებს სასწავლო კურსის შესაბამისი ინტერაქტიური რესურსების შექმნას და ასინქრონული/სინქრონული ფორმატით წარდგენას სასწავლო პროცესში.

ჩემ პედაგოგიურ პრაქტიკაში პანდემიამდე ძირითადად ასინქრონული ფორმით მიეწოდებოდათ ინტერაქტიური სასწავლო რესურსი სტუდენტებს/მოსწავლეებს (MOODLE LMS; Google Classroom). გვქონდა ონლაინ ჩართვებიც (Google Meet, Zoom), თუმცა შეზრუდული ფორმატით.

პანდემიის პერიოდში საგანმანათლებლო ინტერნეტ სივრცეში წარმოდგენილ იქნა უამრავი ონლაინ აპლიკაცია. ამასთან, დისტანციური სწავლების წარმატებით წარმართვისათვის კომპიუტერული სამყაროს წარმომადგენლები გთავაზობენ პროგრამული აპლიკაციების, ტექნოლოგიების, ინსტრუმენტების ინტეგრაციის შესაძლებლობებს სწავლების მართვის სისტემებში.

ჩემი ინტერესის ობიექტი ამჯერად აღმოჩნდა დინამიური მათემატიკის სწავლებისა და სწავლის ონლაინ პლატფორმა GeoGebra, რომელიც მხარს უჭერს STEM (Science, Technology, Engineering, Mathematics) განათლებას და ინოვაციებს მსოფლიოში. სტუდენტებს/მოსწავლეებს GeoGebra-ს დახმარებით შეუძლიათ ისწავლონ, გამოიკვლიონ და დააკავშირონ მათემატიკის კონცეფციები და პროცედურები.

GeoGebra-ში ინტეგრირებულია ვირტუალური საკლასო ოთახები დისტანციური სწავლებისთვის: GeoGebra Classroom; GeoGebra Group. GeoGebra იძლევა სწავლების მართვის სხვა

სისტემებში (LMS) ინტეგრაციის საშუალებას. <https://www.geogebra.org/> მისი ოფიციალური საიტია.

GeoGebra-ს გამოყენების, რესურსის შექმნის შესახებ ვიდეო-ინსტრუქციები, წიგნები წარმოდგენილია GeoGebra-ს გუნდის მიერ მის ოფიციალურ საიტზე. ქართველი პედაგოგების მიერ Youtube-ის არხზე განთავსებულია ვიდეო ინსტრუქციები (ზაქარია გიუნაშვილი, ნინო მარდალეიშვილი, როინ ნაკაიძე). რაც შეეხება დისტანციური სწავლების მართვის სისტემებში მისი ინტეგრაციის შესახებ მასალები ქართულ სამეცნიერო სივრცეში ნაკლებადაა წარმოდგენილი. მივიჩნიე, რომ საკითხი საინტერესოა, აქტუალურია და საჭიროებს შესწავლას.

ამდენად, ჩემი კვლევის მიზანი აღმოჩნდა GeoGebra-ს აქტივობების ინტეგრაციის ტექნოლოგიური ასპექტების კვლევა სწავლების მართვის სისტემებში (LMS) და მათემატიკის სწავლა-სწავლების პროცესში მისი რეალიზების წარმატებულობის დადგენა ონლაინ დარბაზში ვირტუალურ ჯგუფთან.

#### ნაშრომის შინაარსი

### 1. ძირითადი ფუნქციონალები:

#### რა არის GeoGebra Math

GeoGebra Math არის დინამიური მათემატიკის სწავლებისა და სწავლის უფასო პლატფორმა განათლების ყველა საფეხურისათვის, რომელიც აერთიანებს გეომეტრიას, ალგებრას, ელექტრონულ ცხრილებს, გრაფიკებს, სტატისტიკას და გამოთვლებს ერთ მარტივად გამოსაყენებელ პაკეტში. GeoGebra არის მილიონობით მომხმარებლის სწრაფად მზარდი საზოგადოება, მასწავლებლებისა და სტუდენტების გლობალური ქსელი, რომელიც განთავსებულია თითქმის ყველა ქვეყანაში. GeoGebra გახდა დინამიური მათემატიკის პროგრამული უზრუნველყოფის წამყვანი მიმწოდებელი, რომელიც მხარს უჭერს მეცნიერებას, ტექნოლოგიას, ინჟინერიას და მათემატიკას (STEM) განათლებას და ინოვაციებს მსოფლიოში სწავლებისა და სწავლის სფეროში.

[7] [\[https://www.geogebra.org/about](https://www.geogebra.org/about) What is GeoGebra?]

### GeoGebra-ს მნიშვნელოვანი მახასიათებლებია:

- $\triangleright$  გეომეტრია, ალგებრა და ცხრილები ერთმანეთთან არის დაკავშირებული და სრულად დინამიურია;
- მარტივი გამოსაყენებელი ინტერფეისი, მაგრამ ბევრი ძლიერი ფუნქცია;
- $\triangleright$  საავტორო ინსტრუმენტი ინტერაქტიული სასწავლო რესურსები ვებ გვერდების სახით შექმნისათვის;
- ხელმისაწვდომია მრავალ ენაზე ჩვენი მილიონობით მომხმარებლისთვის მთელს მსოფლიოში;

 ღია პროგრამული უზრუნველყოფა - თავისუფლად ხელმისაწვდომია არაკომერციული მომხმარებლებისთვის [9] [\[https://www.geogebra.org/license](https://www.geogebra.org/license)  GeoGebra License]

GeoGebra-ს დახმარებით სტუდენტებს/მოსწავლეებს შეუძლიათ ისწავლონ, გამოიკვლიონ და დააკავშირონ მათემატიკის კონცეფციები და პროცედურები; მოიცავს უფასო ციფრულ ინსტრუმენტებს; ღია სასწავლო ინტერაქტიურ რესურსებს ციფრულ ფორმატში საკლასო აქტივობებისათვის, გრაფიკების შედგენისათვის, გეომეტრისათვის, ერთობლივი დაფისთვის და სხვა; აერთიანებს სხვადასხვა უფასო აპლიკაციებს iOS, Android, Windows, Mac, Chromebook and Linux -თვის: Calculator Suite; Graphing Calculator; 3D Calculator; Geometry; CAS Calculator; GeoGebra Classic6; GeoGebra Classic5. [10] [\[https://www.geogebra.org/m/vcb8wkku](https://www.geogebra.org/m/vcb8wkku) Illustrative Math Curriculum - Free & Digital]

GeoGebra-ში ინტეგრირებულია ვირტუალური საკლასო ოთახები დისტანციური სწავლებისთვის: GeoGebra Classroom; GeoGebra Group. GeoGebra იძლევა სწავლების მართვის სხვა სისტემებში (LMS) ინტეგრაციის საშუალებას. <https://www.geogebra.org/> მისი ოფიციალური საიტია. GeoGebra-ს გამოყენება შესაძლებელია როგორც ონლაინ რეჟიმში მის ოფიციალურ საიტზე რეგისტრაციის გავლის შემდეგ, ასევე კომპიუტერში ლოკალურ რეჟიმში მისი ინსტალაციის საფუძველზე.

[8] [\[https://www.geogebra.org/m/pR5DME5S#chapter/618971](https://www.geogebra.org/m/pR5DME5S#chapter/618971) About GeoGebra ]

# რა არის Geogebra Group - გეოგებრას ჯგუფი

GeoGebra Group არის GeoGebra-ს ონლაინ პლატფორმაზე ჯგუფის სახით წარმოდგენილი ვირტუალური გარემო, რომელსაც ყავს წარმმართველი-მასწავლებელი და მონაწილეებიწევრები: სტუდენტები/მოსწავლეები.

# ჯგუფი საშუალებას აძლევს მის წევრებს:

- $\triangleright$  გააზიარონ რესურსები ჯგუფის სხვა წევრებს შორის (მაგალითად, დინამიური აქტივობები, წიგნები);
- $\triangleright$  დაუკავშირდნენ ერთმანეთს პოსტებისა და კომენტარების გამოყენებით;
- შექმნან და დაარედაქტირონ გეოგებრას რესურსები ერთობლივად;
- $\triangleright$  წარმოადგინონ და მართონ დავალებები ჯგუფის სხვა წევრებისათვის;
- $\triangleright$  დატოვონ უკუკავშირი შესრულებულ დავალებაზე და თვალი მოადევნონ ჯგუფის წევრების მუშაობას.

# ჯგუფი შესაძლებელია გამოყენებულ იქნას განსხვავებულადაც:

 $\triangleright$  კოლაბორაცია (თანამშრომლობა): შექმნათ ჯგუფი თქვენი კოლეგებისთვის და ერთად იმუშაოთ გეოგებრას რესურსების გაზიარებაზე/შეგროვებაზე/შექმნაზე;

 $\triangleright$  ვირტუალური საკლასო ოთახი: შექმნათ ჯგუფი თქვენი სტუდენტებისთვის, რათა ხელი შეეწყოს თანამშრომლობას, მათემატიკური აღმოჩენების და რესურსების გაზიარებას, ან გამოიყენოთ იგი *სწავლის მართვის სისტემის* მსგავსად, რათა გაუმჯობესდეს თქვენი პირისპირ სწავლება.

ჯგუფის სამუშაო მოდელი: ჯგუფის ორგანიზებულია ოთხ ჩანართზე: პოსტები; წევრები; რესურსები და უკუკავშირი. თითოეულ ჩანართი ხასიათდება შესაბამისი აქტივობებით. [11] (https://www.geogebra.org/m/rQrbooeq GeoGebra Groups)

#### რა არის GeoGebra TimeLine

GeoGebra TimeLine საშუალებას იძლევა განთავსდეს სიახლეები GeoGebra-ს ონლაინ პლატფორმაზე [\(https://www.geogebra.org/\)](https://www.geogebra.org/) Profile\TimeLine გარემოში, ასევე GeoGebra-ს საწყის გვერდის ახალი ამბების არხის - სიახლეების ლენტის (News Feed) სივრცეში. აქ ძირითადად განთავსებულია სიახლეები გეოგებრას გუნდის მიერ, თუმცა მომხმარებელს შეუძლია ამ ჩანართში განათავსოს შეტყობინება, აქტივობა.

### რა არის MicroSoft OneNote

MicroSoft OneNote შესაძლოა განიმარტოს, როგორც "ციფრული წიგნი". ის სინქრონიზდება ყველა მოწყობილობაზე; პლატფორმისაგან დამოუკიდებლად გაძლევთ საშუალებას, სადაც არ უნდა წახვიდეთ მთელი შიგთავსი (კონტენტი) იყოს თქვენთან ერთად.

როგორ გამოვიყენოთ OneNote? მისი გამოყენება შესაძლოა ჩანაწერების გასაკეთებლად (ხელნაწერიც და აკრეფილიც), ნახატების გაკეთება, ეკრანის ანაბეჭდების გადაღება, აუდიო ჩაწერა. ესაა პროგრამა, რომელშიც შესაძლებელია შეუზღუდავი რაოდენობის წიგნების შექმნა, რომელთა შინაარსი იყოფა სექციებად, ხოლო სექციები გვერდებად. შესაძლებელია გვერდების იერარქიის აგებაც.

იმის გამო, რომ ის არის MicroSoft-ის პაკეტის ნაწილი, ის ასევე მოიცავს ერთობლივი მუშაობის მრავალ ინსტრუმენტს; OneNote სივრცეში შენიშვნებისა და პროექტების გაზიარება მომხმარებლებს შორის ადვილია.

მნიშვნელოვანია გავაცნობიეროთ, რომ OneNote არ არის ტექსტის დამმუშავებელი; ყველა გვერდი არის თავისუფალი - შეგვიძლია დავაჭიროთ სადმე ფანჯარაში და დავიწყოთ ტექსტის აკრეფა. OneNote არ არის განკუთვნილი გამოსაქვეყნებელი რესურსის შესაქმნელად. თუ გვსურს საზოგადოებრივი გამოყენებისათვის კონტენტის შექმნა, OneNote-ის ნაცვლად გამოვიყენოთ MicroSoft-ის სერვისებიდან ერთ-ერთი სხვა [5] (Dan Price, 2016 ).

#### რა არის Google Classroom

Google Classroom არის უფასო შერეული სწავლების პლატფორმა (შერეული სწავლება არის მიდგომა განათლებისადმი, რომელიც აერთიანებს ონლაინ საგანმანათლებლო მასალებს და ონლაინ ურთიერთობის შესაძლებლობებს ტრადიციულ საკლასო ოთახის მეთოდებთან), არსებითად სწავლების მართვის სისტემა (LMS-Learning Management System), რომელიც შემუშავებულია Google-ს მიერ და ორიენტირებულია განათლების სექტორზე.

Google Classroom მსგავსია ვირტუალური საკლასო ოთახის, რომელშიც მასწავლებლები მართავენ სასწავლო პროცესს. Google Classroom პლატფორმაში ოთხი მთავარი ჩანართია: Stream; Classwork; People; Grades. მათი დახმარებით მასწავლებელს შეუძლია: შეტყობინებების, თემატიკის, დავალებების, სასწავლო რესურსების წარდგინება; გამოკითხვების, შეფასებების, უკუკავშირის ორგანიზება; ინტერაქტიური ონლაინ ვიდეო შეხვედრების დაგეგმვა/ჩატარება (Google Meet);

Google Classroom პლატფორმაში სტუდენტებისა და მასწავლებლების კომუნიკაციის სამართავად გაერთიანებულია აპლიკაციები: [Google Docs;](https://en.wikipedia.org/wiki/Google_Docs) [Google Sheets;](https://en.wikipedia.org/wiki/Google_Sheets) [Google Slides;](https://en.wikipedia.org/wiki/Google_Slides) Google Drawing; Google Forms; Google Drive; Gmail; [Google Calendar.](https://en.wikipedia.org/wiki/Google_Calendar)

Google Classroom პლატფორმა სასწავლო პროცესის უზრუნველყოფისათვის დამატებითი სახით წარმოადგენს ქვეჩანართებს: Meet; Google Calendar; Class Drive Folder.

Google Classroom-ის მასწავლებელს შეუძლია კლასების გახსნა; სტუდენტთა/მოსწავლეთა მოწვევა; როლების მინიჭება; აქტიური კლასის დაარქივება/აღდგენა. კომუნიკაცია მასწავლებელთა და სტუდენტთა/მოსწავლეთა შორის შეტყობინებებით, კომენტარებით საჯაროდ ან პირადად

( [https://en.wikipedia.org/wiki/Google\\_Classroom](https://en.wikipedia.org/wiki/Google_Classroom) ).

#### 2. პროცესის მომზადება

### რეგისტრაცია GeoGebra.org-ზე. GeoGebra Classic-ის ინსტალაცია კომპიუტერში.

#### $\checkmark$  როგორ დავრეგისტრირდეთ GeoGebra-ს პლატფორმაზე

GeoGebra-ს პლატფორმაზე რეგისტრაციის დაწყებამდე მასწავლებელი ხსნის gmail.com-ზე ელექტრონული ფოსტის ანგარიშს, რომლის გამოყენებით GeoGebra-ს ოფიციალურ საიტზე <https://www.geogebra.org/> გაივლის რეგისტრაციას შემდეგი მოქმედებების გავლით: Sign in/Create Account. გამოტანილ ფანჯარაზე ავსებს ველებს საჭირო ინფორმაციით. (გიუნაშვილი,ზ. 2014), (მარდალეიშვილი, ნ.,2021) (ნაკაიძე რ., 2020), (ზაქარიაშვილი მ., 2021)

შენიშვნა: GeoGebra-ს ონლაინ პლატფორმაზე მორიგი შესვლისათვის აუცილებლად ჩავინიშნოთ მომხმარებლის სახელი და პაროლი. ეს ინფორმაცია დაგვჭირდება ასევე კომპიუტერში ინსტალირებული GeoGebra-ს აპლიკაციიდან GeoGebra-ს ონლაინ პლატფორმაზე გადასვლისათვის. (იხ. სურათები)

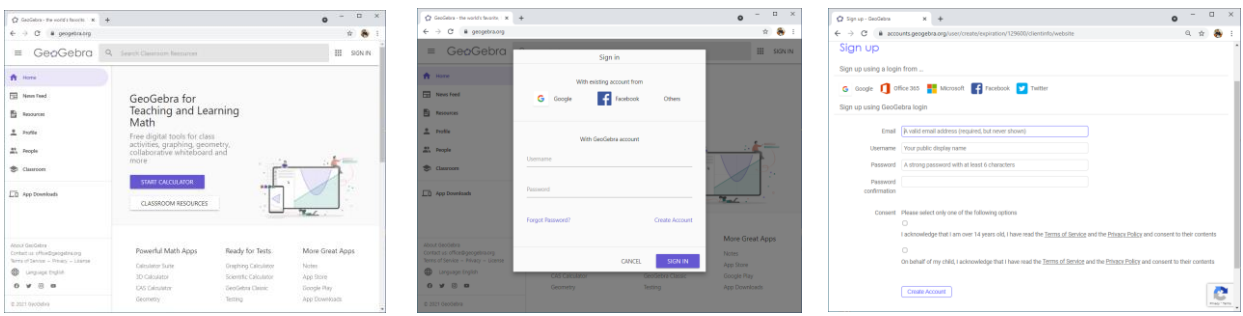

### როგორ დავაინსტალოთ GeoGebra Classic კომპიუტერში

GeoGebra-ს ოფიციალური საიტიდან <https://www.geogebra.org/> ჩამოვტვირთოთ საინსტალაციო პაკეტი. ამისათვის, გავააქტიუროთ ჩანართი App Downloads.

გამოტანილ ფანჯარაზე Download GeoGebra Apps შევარჩიოთ GeoGebra Classic 5 ან GeoGebra Classic 6. Download ღილაკზე დაჭერით ჩამოიტვირთება კომპიუტერში შესაბამისი ვერსიის საინსტალაციო პაკეტი. GeoGebra-windows-Instaler…exe.

(იხ. სურათები)

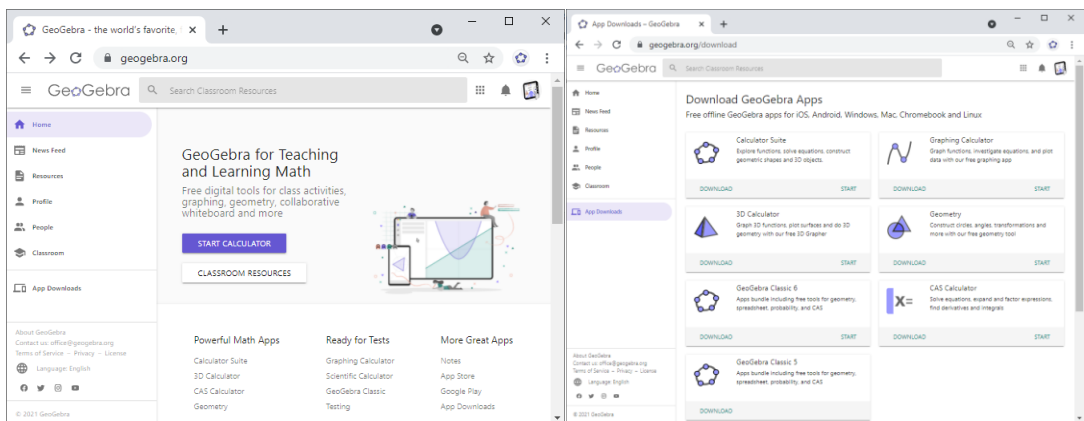

ჩამოტვირთული ფაილის გააქტიურებით დაიწყება ინსტალაცია, რაც ძალიან მარტივად შესასრულებელია. ინტალაციის დასრულების შემდეგ ეკრანზე გამოიტანება GeoGebra-ს სამუშაო დაფა, რომლის ზედა მარჯვენა კუთხეში არის ღილაკი "შესვლა". ამ ღილაკის დახმარებით შეგვიძლია შევიდეთ GeoGebra-ს ონლაინ აპლიკაციაში, იმ ელფოსტის მისამართით ან მომხმარებლის სახელით და პაროლით, რაც გამოვიყენეთ ონლაინ პლატფორმაზე რეგისტრაციისას. (იხ. სურათები)

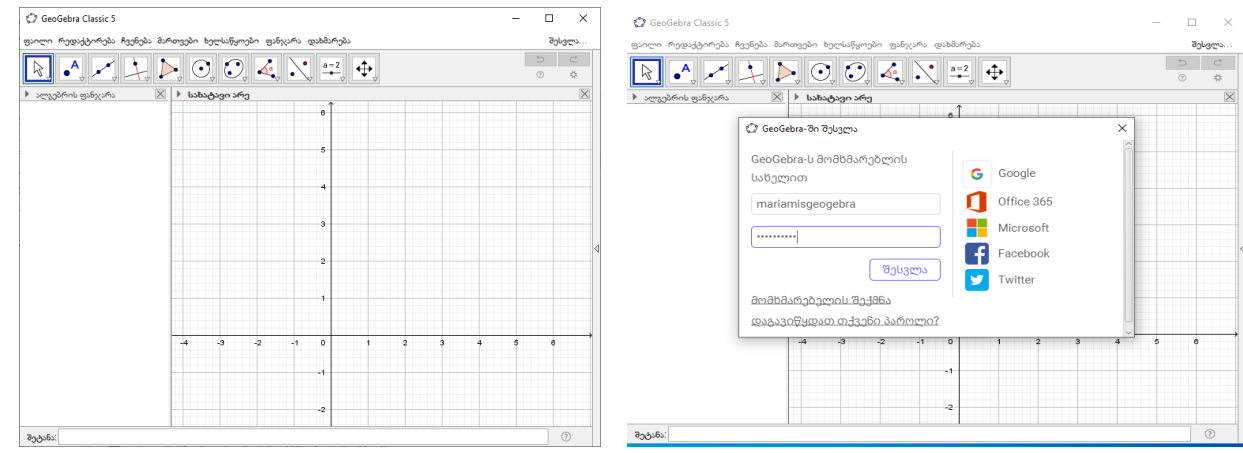

შენიშვნა: რესურსის შექმნა შესაძლებელია, GeoGebra Classic-ის როგორც ლოკალური, ასევე GeoGebra Classic-ის ონლაინ აპლიკაციის გამოყენებით. თუმცა დისტანციური სწავლების მიზნით, აქტივობის შესაქმნელად საჭიროა ლოკალურიდან მოხდეს რესურსის ატვირთვა GeoGebra-ს პლატფორმაზე, რაც შესაძლებელია ლოკალურ აპლიკაციაში File ჯგუფის მენიუდან "გაუზიარე" ბრძანების შესრულებით

### GeoGebra Group-ის შექმნა და გაწევრიანება

# როგორ შევქმნათ GeoGebra Group

 $\overline{a}$ 

GeoGebra-ს ოფიციალური საიტზე <https://www.geogebra.org/>გავიაროთ ავტორიზაცია უკვე შექმნილი მომხმარებლის სახელით და პაროლით. <https://www.geogebra.org/groups> ბმულის დახმარებით გადავიდეთ ჯგუფის შექმნის გვერდზე. შევარჩიოთ ღილაკი "ჯგუფის შექმნა" გამოტანილი პანელი შევავსოთ საჭირო ინფორმაციით, რომლის რედაქტირება შესაძლებელია ჯგუფის შექმნის შემდეგაც.

[12] [\(https://www.geogebra.org/m/rQrbooeq#material/QUJpjFbm](https://www.geogebra.org/m/rQrbooeq#material/QUJpjFbm) How to Create a Group ).

# გადავიდეთ GeoGebra-ს მთავარ გვერდზე და შევარჩიოთ ჩანართები: Profile\GROUPS. ჯგუფი უკვე შექმნილია. (იხ. სურათები)

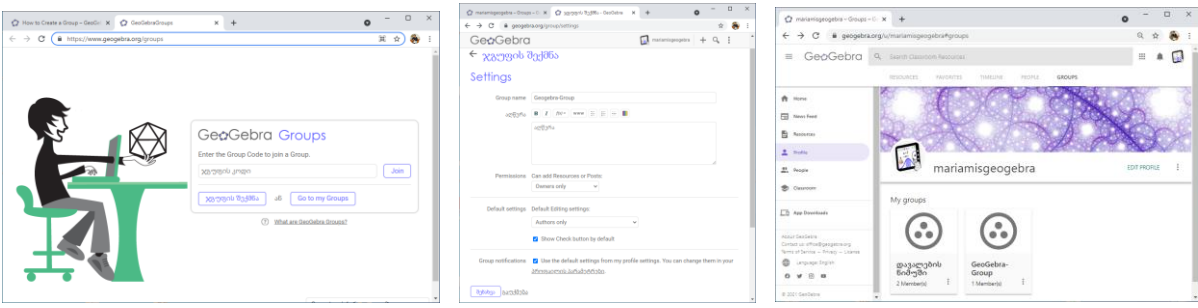

როგორ მოხდეს GeoGebra Group-ში გაწევრიანება

უკვე შექმნილი ჯგუფის მინიატურაზე კონტექსტური მენიუდან შევარჩიოთ ბრძანება Settings. ჯგუფისთვის ავტომატურადაა მინიჭებული ჯგუფის კოდი, ასევე ბმული, რომელთა დახმარებით ხდება ჯგუფში წევრების მიერთება. (იხ. სურათები)

ჯგუფის კოდი და ჯგუფის ბმული ეგზავნება შერჩეულ წევრებს ელფოსტაზე (მომხმარებელი წინასწარ ხსნის gmail.com-ის ანგარიშს, რაც ცნობილია მასწავლებლისთვის), ან უშუალოდ ონლაინ შეხვედრის დროს გაეგზავნება სასაუბრო ველში. აუცილებელია ჯგუფის წევრების რეგისტრაცია GeoGebra-ს პლატფორმაზე. ჯგუფის წევრები <https://www.geogebra.org/groups> ბმულის დახმარებით შემოდიან და ჯგუფის კოდის ჩაწერით და Join ღილაკზე დაჭერით, მომხმარებლის სახელითა და პაროლით უერთდებიან ჯგუფს. (იხ. სურათები)

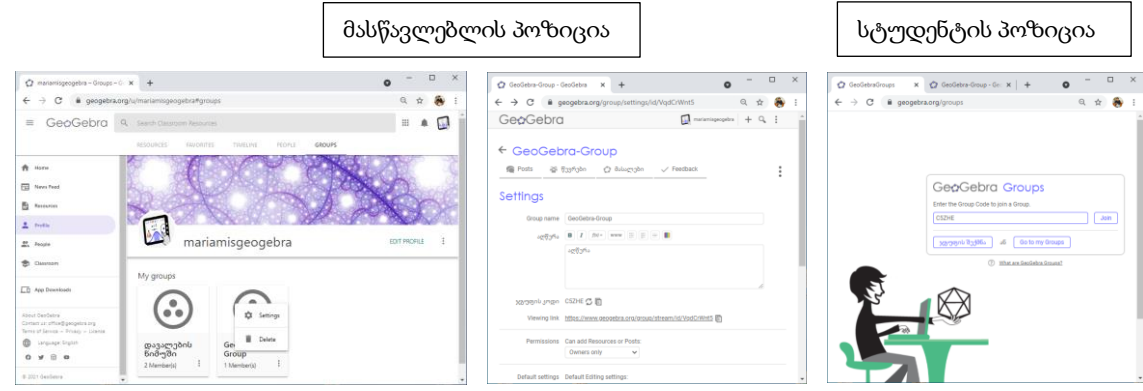

წევრების მიერთების შესახებ ინფორმაცია შემოდის მასწავლებლის იმ ელფოსტაზე, რომლითაც მოხდა მისი GeoGebra-ს პლატფორმაზე რეგისტრაცია. მონაწილე აისახება GoeGebra Group-ის წევრების ჩამონათვალში. GeoGebra Group-ში მიერთებულ წევრებს ხვდებათ მასწავლებლის მიერ განთავსებული შეტყობინებები, სასწავლო რესურსები, დავალებები, უკუკავშირი შესრულებულ დავალებებზე. ჯგუფის წევრებს მასწავლებლის ნებართვით შეუძლიათ ჩაერთონ ჯგუფის სხვა წევრებთან კომუნიკაციაში.

#### რეგისტრაცია One Note-ზე

Microsoft OneNote-ზე რეგისტრაციისათვის შევდივართ მითითებულ ბმულზე და Sign up ღილაკით ვიწყებთ რეგისტრაციის პროცესს [\(https://www.microsoft.com/en-us/microsoft-](https://www.microsoft.com/en-us/microsoft-365/onenote/digital-note-taking-app?ms.url=onenotecom&rtc=1)[365/onenote/digital-note-taking-app?ms.url=onenotecom&rtc=1\)](https://www.microsoft.com/en-us/microsoft-365/onenote/digital-note-taking-app?ms.url=onenotecom&rtc=1) შეგვაქვს საჭირო ინფორმაცია გამოტანილ ფანჯრებზე: gmail.com-ის ანგარიშის ელფოსტის დასახელება, მობილური ტელეფონის ნომერი ქვეყნის კოდის შესაბამისად, საიტისაგან გამოგზავნილი SMS კოდი, რომელიც იგზავნება მობილური ტელეფონზე. პროცესი დასრულდება "Submit" ღილაკზე დაჭერით.

შენიშვნა: აუცილებლად დავიმახსოვროთ რეგისტრაციისას გამოყენებული ინფორმაცია MicroSoft OneNote-ზე მორიგი შესვლისათვის.

რეგისტრაციის დასასრულს გამოიტანება MicroSosft OneNote-ის საწყისი გვერდი, სადაც "+New" ღილაკზე დაჭერით შეგვიძლია შევქმნათ ახალი ციფრული წიგნი - New Notebook მაგ., "GeoGebra-Note", რომელსაც ექნება სექციები, გვერდები. განვათავსებთ მასზე რესურსებს. რაც შეიძლება გაზიარდეს OneNote-ში განთავსებული რესურსის გაზიარების ბმულით მონაწილეებთან ელფოსტების დახმარებით. მაგ., შევქმნათ წიგნის სექცია "GeoGebra-LMS", დავამატოთ გვერდი "ჰომოთეტია" (იხ. სურათები)

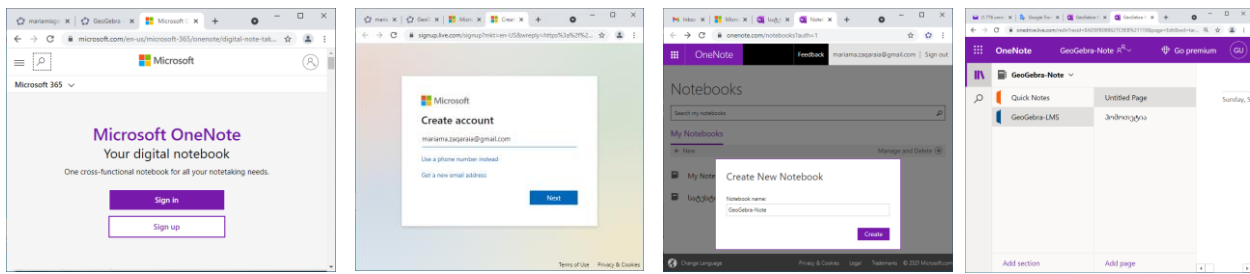

Google Classroom-ში კლასის შექმნა და გაწევრიანება

# როგორ შევქმნათ კლასი Google Classroom-ში

Google Classroom-ში კლასის შექმნამდე აუცილებელია Google-ს საიტზე Gmail.com - ის ანგარიშის შექმნა. ამ შემთხვევაში მომხმარებელს უკვე აქვს ანგარიში, რადგანაც რეგისტრაცია უკვე გაიარა GeoGebra-ს პლატფორმაზე. ელფოსტაზე შესვლისას Google-ს სერვისი მომხმარებელს ავტომატურად სთავაზობს Google Classroom-ის აპლიკაციას, რომელიც განთავსებულია ეკრანის ზედა მარჯვენა კუთხეში Google apps ჩამონათვალში. (იხ. სურათები)

Google Classroom აპლიკაციის ხატულაზე დაჭერით შევდივართ Google Classroom-ის ვირტუალურ გარემოში. ეკრანის ზედა მარჯვენა კუთხეში განთავსებული "+" ღილაკის დახმარებით ვქმნით ვირტუალურ საკლასო ოთახს. ვაჭერთ "+" ღილაკს, გამოტანილ ჩამონათვალში ვირჩევთ ბრძანებას Create Class, მივყვებით პროცესს, გამოტანილ ფანჯარას ვავსებთ საჭირო ინფორმაციით. შედეგად იქმნება საკლასო ოთახი. (იხ. სურათები)

კლასის ხატულაზე დაჭერით გამოიტანება ვირტუალური საკლასო ოთახი, რაც ორგანიზებულია ოთხ ჩანართზე: Stream; Classwork; People; Grades. ამ ჩანართების გამოყენებით ხდება საკლასო ოთახში სასწავლო პროცესის მართვა, რომელშიც მონაწილეები არიან გაერთიანებული. მათი უფლებები განისაზღვრება მასწავლებლის მიერ Settings პანელიდან. (იხ. სურათები)

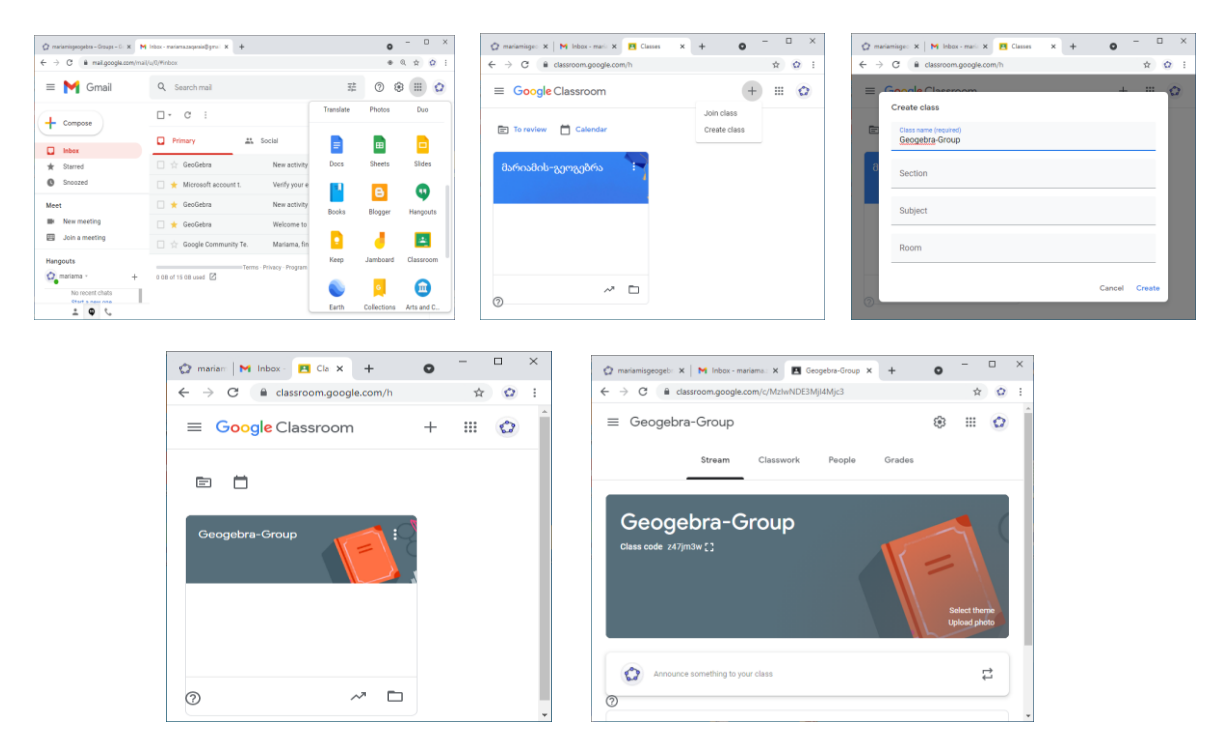

 თითოეული კლასი ქმნის ცალკეულ საქაღალდეს შესაბამისი მომხმარებლის [Google Drive-](https://en.wikipedia.org/wiki/Google_Drive)ში, სადაც სტუდენტს შეუძლია წარადგინოს ნამუშევარი მასწავლებლის მიერ შესაფასებლად. დავალებები და ვადები ემატება Google კალენდარს, სადაც თითოეული დავალება შეიძლება მიეკუთვნებოდეს კატეგორიას ან თემას. მასწავლებლებს შეუძლიათ აკონტროლონ თითოეული მოსწავლის პროგრესი დოკუმენტის გადახედვის ისტორიის განხილვით, ხოლო შეფასების შემდეგ მასწავლებლებს შეუძლიათ დაუბრუნონ მუშაობა კომენტარებთან და შეფასებებთან ერთად.

### როგორ ხდება გაწევრიანება Google Classroom-ში

Google Classroom-ში კლასის შექმნისას კლასს ავტომატურად ენიჭება კლასის კოდი და ბმული, რომლის დახმარებითაც მოხდება მონაწილეთა კლასში გაწევრიანება. ეს ინფორმაცია ეგზავნება მონაწილეს ელფოსტაზე, ან ხდება ჯგუფის წევრებისათვის მიწვევების გაგზავნა Google Classroom-ს People ჩანართიდან. მიწვევის ბმული და კლასის კოდი აისახება მონაწილის ელფოსტაში. მონაწილის თანხმობის შემთხვევაში ის ხდება კლასის აქტიური წევრი. ან შემოდის Google Classroom-ში და ახდენს კოდის საშუალებით კლასთან მიერთებას "+" ღილაკის ჩამონათვალიდან Join Class-ის ბრძანების დახმარებით. (იხ. სურათები)

სტუდენტის პოზიცია

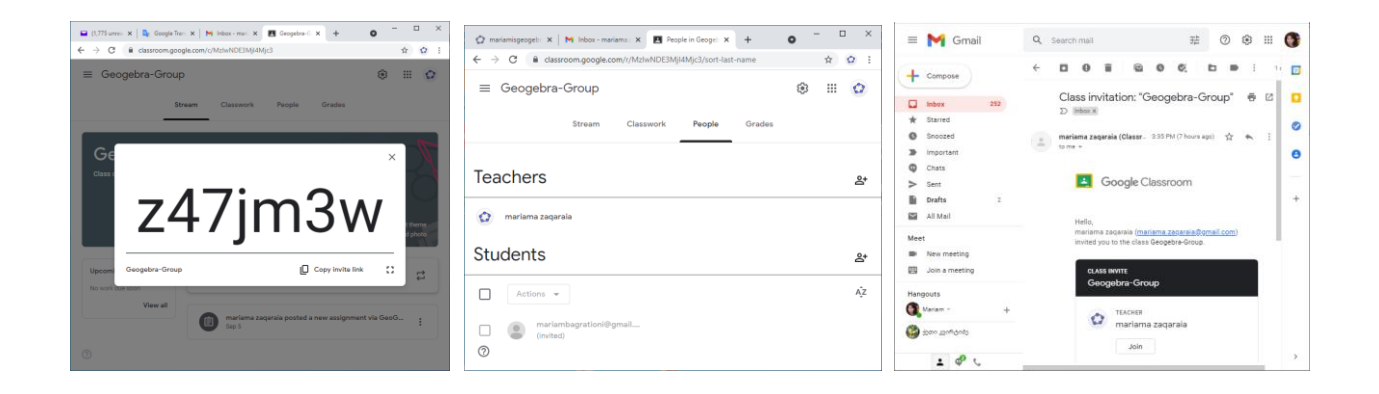

#### 3. პროცესის განხორციელება - GeoGebra-ს აქტივობის შექმნა და გაზიარება

#### აქტივობის შექმნა Geogebra Classic ლოკალურ აპლიკაციაში

ნაშრომის ზედა ნაწილში ვისაუბრეთ იმ ტექნოლოგიების შესახებ, რომლებშიც ინტეგრირდება GeoGebra-ს პროდუქტი დისტანციური სწავლების მიზნით. სახელდობრ, განვიხილეთ Geogebra-ს პლატფორმა; GeoGebra Group; GeoGebra TimeLine; MicroSoft One Note; Google Classroom.

GeoGebra-ს რესურსის სწავლების მართვის სისტემებში გაზიარება განვიხილოთ ჩემ მიერ შექმნილი ინტერაქტიური რესურსის მაგალითზე. რესურსი შევქმენი GeoGebra-ს ლოკალურ აპლიკაციაში, თუმცა შემეძლო ანალოგიური მოქმედებებით რესურსი შემექმნა GeoGebra-ს ონლაინ აპლიკაციაში.

რესურსი წარმოადგენს გეომეტრიის ერთ-ერთ თემას: ჰომოთეტია. წარმოდგენილი რესურსით განიხილება ჰომოთეტიის კონკრეტული შემთხვევები წერტილის, მონაკვეთის, მრავალკუთხედის და ნებისმიერი გრაფიკული გამოსახულებისათვის სამუშაო დაფაზე დამაგრებული ინტერაქტიური ღილაკების შერჩევით და გააქტიურებით. ხოლო ცალკეული ფიგურისათვის ჰომოთეტიის კოეფიციენტის შეცვლა შესაძლებელია სრიალას გამოყენებით.

შენიშვნა: ვინაიდან წინამდებარე ნაშრომის მიზანი არაა Geogebra-ს აპლიკაციაში რესურსის შექმნის პროცესის განხილვა, ამიტომ რესურსი მკითხველისათვის წარმოდგენილია მზა სახით. (იხ. სურათები)

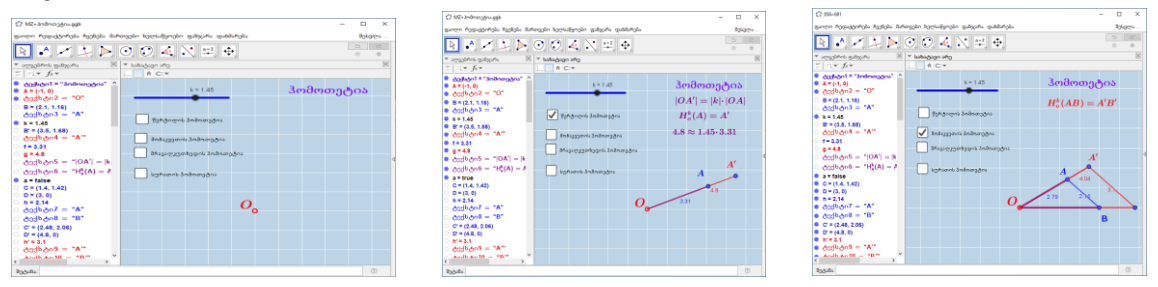

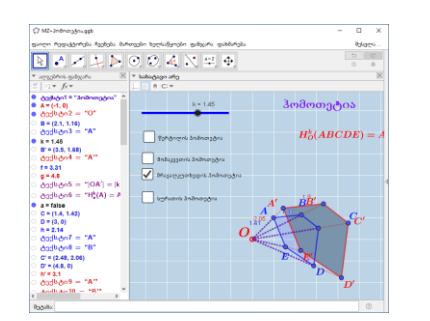

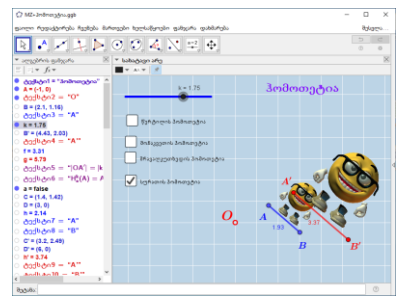

# $\checkmark$  როგორ გარდავქმნათ რესურსი აქტივობად

საილუსტრაციოდ, რესურსი აქტივობად ავტვირთოთ ჩვენს პროფილში, ამჯერად, პროფილია: mariamisgeogebra<https://www.geogebra.org/u/mariamisgeogebra>

შენიშვნა: აუცილებელია მომხმარებელი რეგისტრირებული იყოს GeoGebra-ს ოფიციალურ საიტზე. <https://www.geogebra.org/>

- Geogebra Classic აპლიკაციაში რესურსის გაზიარება GeoGebra-ს ონლაინ პლატფორმაზე შესაძლებელია ბრძანებით: ფაილი/გაუზიარე.
- $\triangleright$  გამოტანილი ფანჯარაზე ჩავწეროთ GeoGebra-ს მომხმარებლის სახელი და პაროლი, რაც გამოვიყენეთ რეგისტრაციის დროს.
- რესურსი აიტვირთება გეოგებრას პლატფორმაზე აქტივობის სახით. შევავსოთ აქტივობის სათაურის სტრიქონი.
- $\triangleright$  შევინახოთ და დავხუროთ აქტივობის ფანჯარა. რესურსი აქტივობის სახით განთავსდება ჩვენს პროფილში - mariamisgeogebra. <https://www.geogebra.org/u/mariamisgeogebra> (იხ. სურათები)

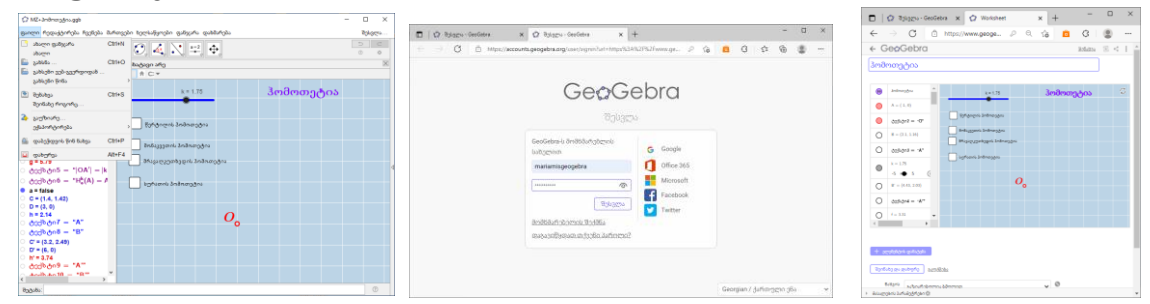

. სასურველია აქტივობები განვათავსოთ ორგანიზებულად. შევქმნათ საქაღალდე (Folder) Create ღილაკის დახმარებით. Create\Folder. მაგ., შევქმნათ საქაღალდე "GeoGebra-ს ინტეგრაცია". საქაღალდე განთავსდება გეოგებრას პროფილის განყოფილებაში. (იხ.სურათები)

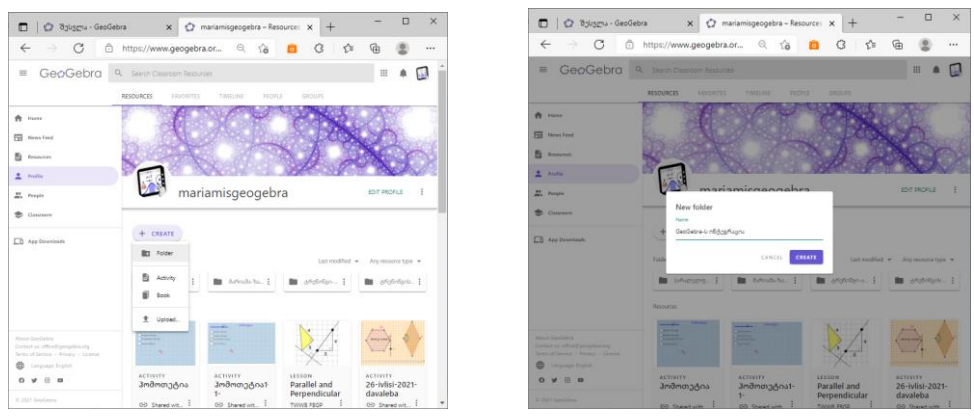

გადავიტანოთ აქტივობა საქაღალდეში "GeoGebra-ს ინტეგრაცია". ჰომოთეტიის აქტივობის ხატულას კონტექსტური მენიუდან შევარჩიოთ ბრძანება Move To და მივყვეთ პროცესს. შევარჩიოთ შექმნილი საქაღალდე "GeoGebra-ს ინტეგრაცია". დავეთანხმოთ პროცესს Move To ღილაკზე დაჭერით. აქტივობა განთავსდა ჩვენ მიერ შერჩეულ საქაღალდეში. (იხ. სურათები)

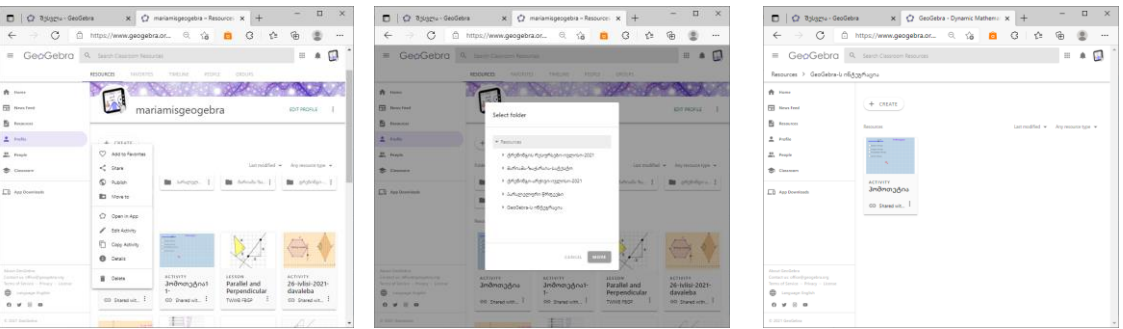

შესაძლებელია აქტივობის რედაქტირება აქტივობის ხატულას კონტექსტური მენიუდან Edit Activity ბრძანების შერჩევით. გამოტანილ პანელზე ღილაკზე "ელემენტის დამატება" დაჭერით შესაძლებელია სხვადასხვა ელემენტების დამატება: Text, Geogebra App; Question; Notes; Video; Image; PDF File; Web.

ამჯერად, აქტივობას დავამატოთ განმარტებითი ტექსტი და ღია ტესტი. აქტივობა მზადაა გაზიარდეს დისტანციური სწავლების მიზნით. (იხ.სურათები)

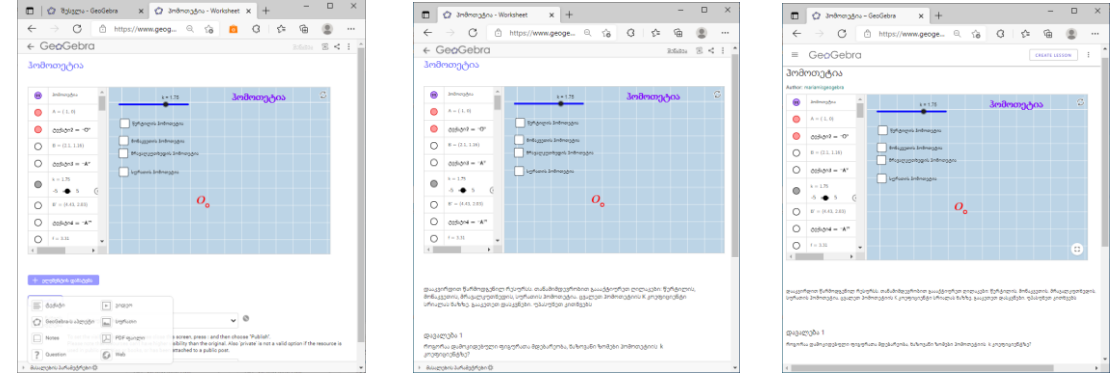

# $\checkmark$  აქტივობის შექმნა Geogebra Classic ონლაინ აპლიკაციაში

 გავიაროთ ავტორიზაცია GeoGebra-ს ონლაინ პლატფორმაზე. გავააქტიუროთ Profile ჩანართი. დავაჭიროთ "Create" ღილაკზე, შევარჩიოთ ბრძანება "Activity". გამოტანილ პანელზე ჩავწეროთ აქტივობის სათაური. აქტივობის ელემენტებიდან შევარჩიოთ GeoGebra-ს აპლეტი. შევასრულოთ მოქმედებები: Create Applet\Graphing. შევქმნათ ახალი რესურსი GeoGebra-ს აპლიკაციის სამუშაო დაფაზე და პროცესი დავამთავროთ ღილაკზე "დასრულება" დაჭერით. რესურსი შეინახება აქვივობის სახით Profile ჩანართში. ნებადართულია უკვე შექმნილი აპლეტების დამატება/გამოყენება (აპლეტის ძებნა; აპლეტის ატვირთვა). აქტივობის ორგანიზებასა და რედაქტირებაზე უკვე ვისაუბრეთ ზედა პუნქტში. (იხ. სურათები)

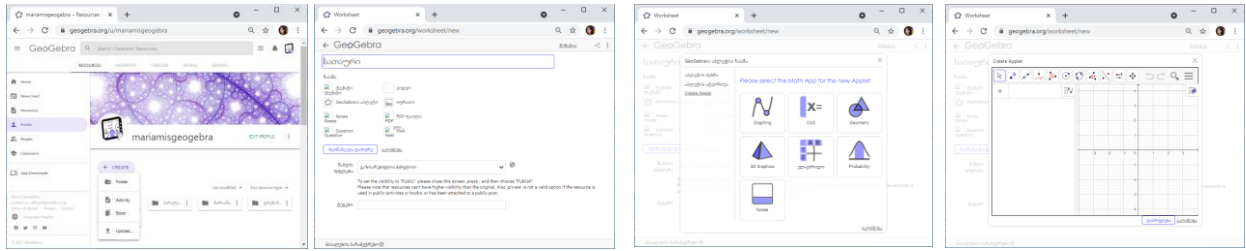

GeoGebra-ს აქტივობის გაზიარება

# აქტივობის გაზიარება GeoGebra Group-ში

GeoGebra Group უკვე შექმნილი გვაქვს. გავააქტიუროთ აქტივობა და შევარჩიოთ ბრძანება Share შევარჩიოთ ღილაკი Existing Group. მოვნიშნოთ "GeoGebra-Group" ჯგუფი. აქტივობა განთავსდება GeoGebra Group -ის პანელზე. (იხ.სურათები)

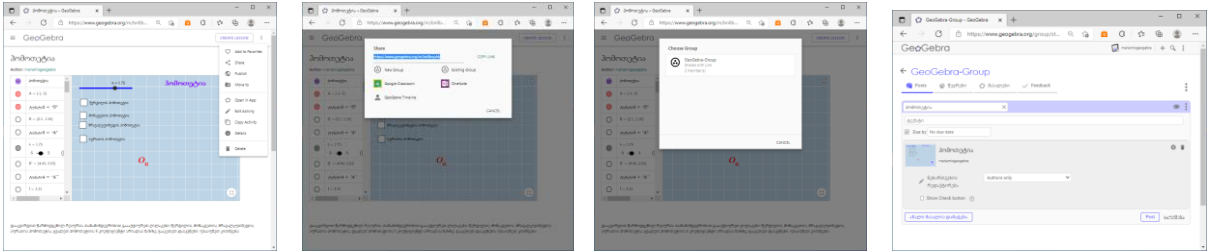

ჯგუფის პანელზე შეგვიძლია დავამატოთ ახალი მასალა; განვსაზღვროთ შესრულების დრო; შევცვალოთ პარამეტრები; წავშალოთ/გავაუქმოთ. მოქმედებების დასრულების შემდეგ დავაჭიროთ "Post" დილაკს. აქტივობა განთავსდება ჯგუფში პოსტების განყოფილებაში. ჯგუფში გაერთიანებული წევრს აქვს წვდომა აქტივობაზე; ასრულებს დავალებას; დასრულებულ პასუხს აგზავნის Turn In ღილაკზე დაჭერით. (იხ. სურათები)

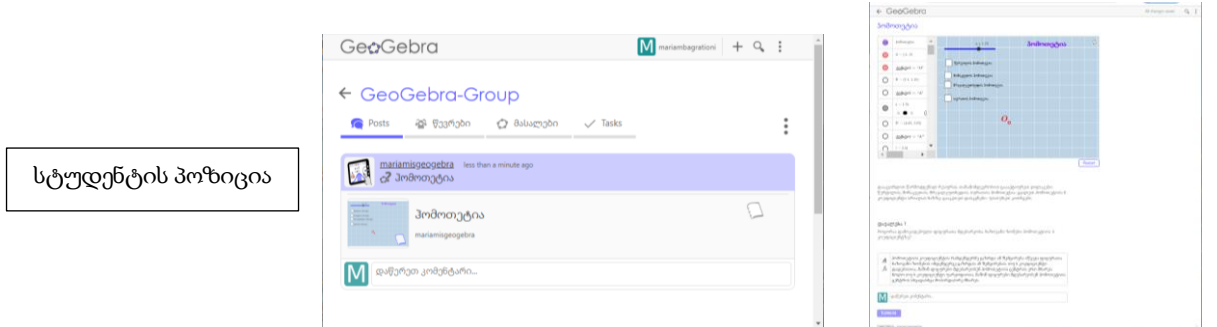

მასწავლებელი ხედავს გამოგზავნილ დავალებას Feedback ჩანართში. ააქტიურებს სტუდენტის გამოგზავნილ დავალებას და ავსებს უკუკავშირის ველს, აჭერს Complete ღილაკს. ამით დასრულდება პროცესი და სტუდენტს ეგზავნება უკუკავშირი. (იხ. სურათები)

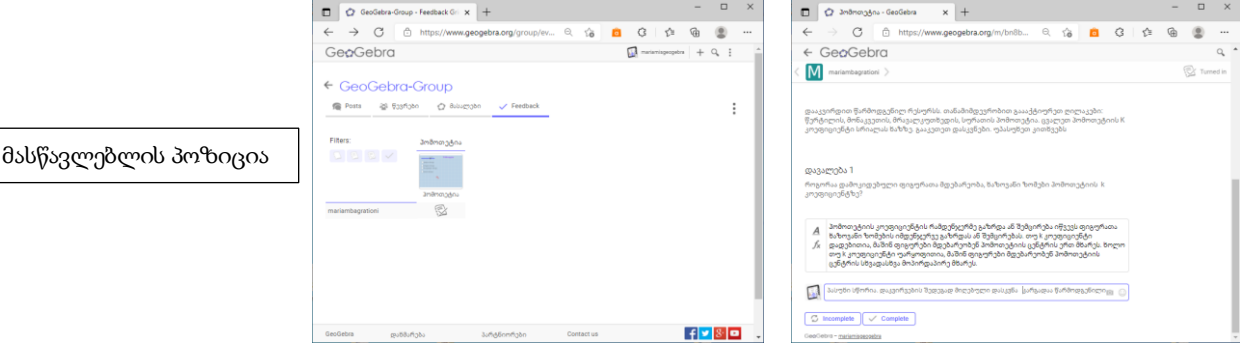

სტუდენტი ეცნობა მასწავლებლის უკუკავშირს GeoGebra Group-ში. უკუკავშირის შესახებ შეტყობინება ასევე ავტომატურად ეგზავნება მითითებულ ელფოსტაზე.

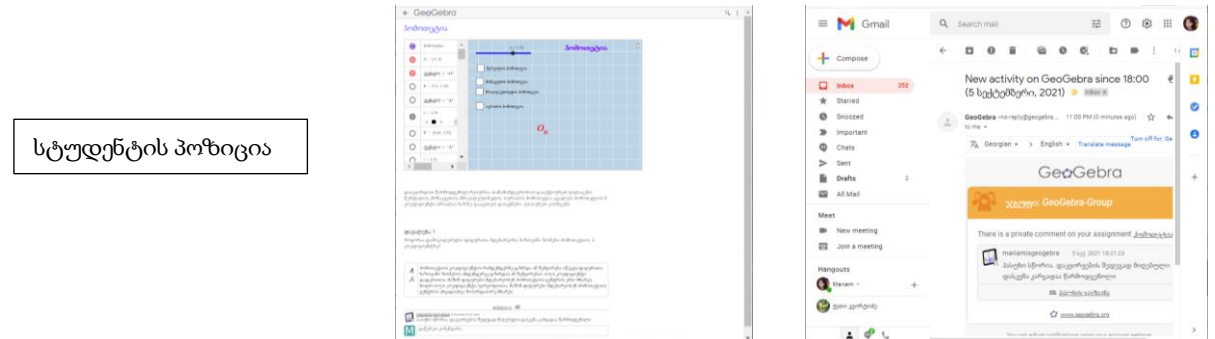

### აქტივობის გაზიარება GeoGebra TimeLine - სიახლეების ლენტი

გავააქტიუროთ აქტივობა და შევარჩიოთ ბრძანება Share\GeoGebra TimeLine.

შევავსოთ სტრიქონი "Please describe the resource you are sharing" აქტივობის თემატიკის შესაბამისად და დავაჭიროთ ღილაკს Post. აქტივობა განთავსდება როგორც Profile განყოფილების TimeLine ჩანართში, ასევე სიახლეების არხის გვერდზე News Feed. მასზე შესაძლოა როგორც მოწონების, ასევე კომენტარების წარდგინება. (იხ. სურათები)

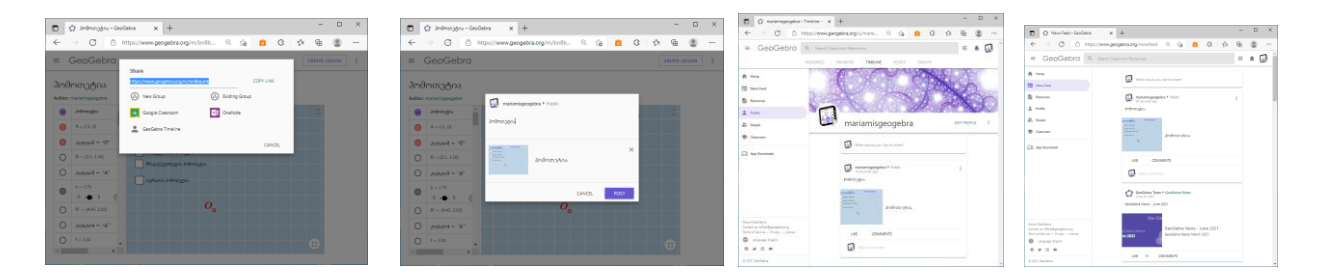

#### $\checkmark$  აქტივობის გაზიარება One Note-ზე

გავააქტიუროთ აქტივობა და შევარჩიოთ ბრძანება Share. აქტივობის OneNote-ზე გასაზიარებლად Copy Link ღილაკით ვაკეთებთ გაზიარების ბმულის კოპიას, გადავდივართ MicroSoft OneNote-ზე (https://www.onenote.com), გავივლით ავტორიზაციას MicroSoft OneNote-ზე და წინასწარ მომზადებულ "GeoGebra-Note"-ს ციფრული წიგნის "Geogebra-LMS" სექციის "ჰომოთეტია" გვერდზე ჩავსვამთ დაკოპირებულ ბმულს. აქტივობა აისახება OneNote-ს "ჰომოთეტია" გვერდზე. მონაწილეს აქტივობა გაუზიარდება OneNotes გვერდის პანელზე Share ღილაკის დახმარებით გამოტანილი ბმულით ელფოსტაზე ან გაეგზავნება უშუალოდ შეხვედრის დროს.

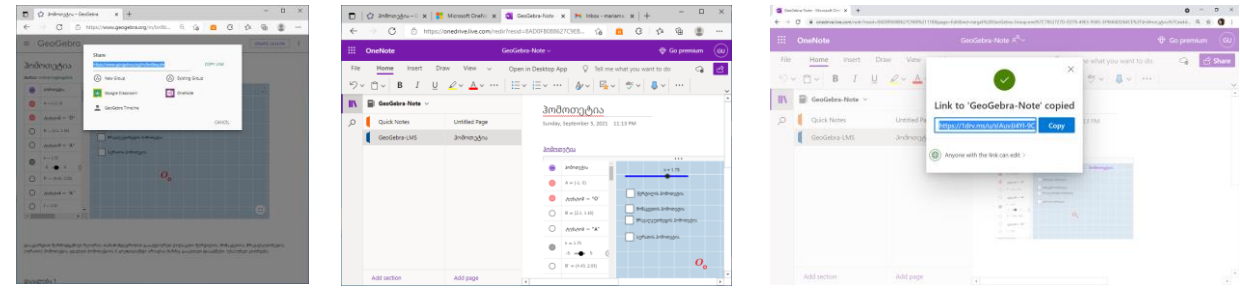

სტუდენტი მიღებული ბმულის დახმარებით შედის OneNote-ზე განთავსებულ ინტერაქტიურ დავალებაში. ეს კადრი სტუდენტისთვის აქტიურია, მუშაობს ინტერაქტიური ღილაკები: *წერტილის, მონაკვეთის, მრავალკუთხედის, სურათის ჰომოთეტია*. ჩანაწერზე "ჰომოთეტია" დაჭერით გადადის უშუალოდ GeoGebra-ს ონლაინ პლატფორმაზე და ასრულებს დავალებას.

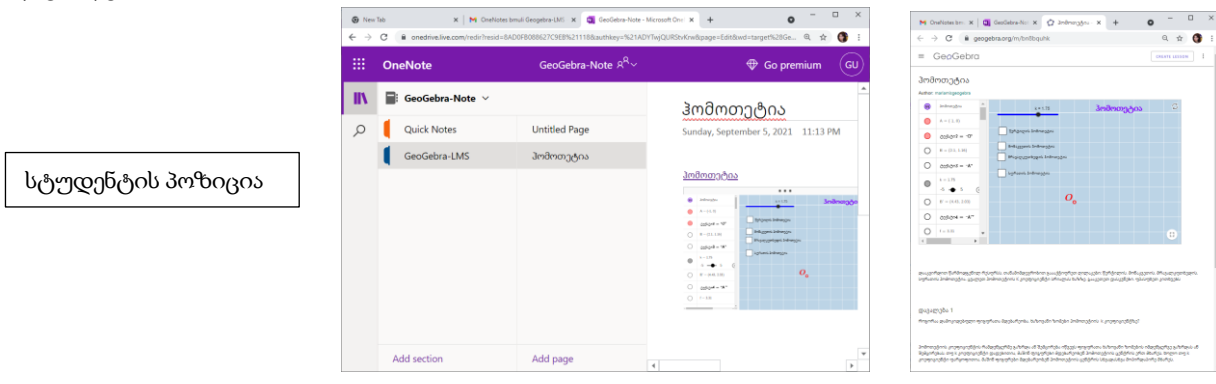

#### აქტივობის გაზიარება Google Classroom - ში

გავააქტიუროთ აქტივობა და შევარჩიოთ ბრძანება Share. გავააქტიუროთ ღილაკი Google Classroom. გამოტანილ ფანჯარაზე შევარჩიოთ Google Classroom-ის კლასი. ჩვენი შემთხვევისათვის "GeoGebra-Group". Assign ღილაკზე დაჭერით გადავდივართ GeoGebra Group კლასში. დავალების შესახებ ინფორმაცია ავტომატურად წარმოდგინდება Google Classroom-ის GeoGebra Group კლასის Stream შეტყობინების ველში, ასევე Classwork დაფაზე. [13] [\(https://www.youtube.com/watch?v=oapG6yIfaqc&t=6s](https://www.youtube.com/watch?v=oapG6yIfaqc&t=6s) Create Google Classroom Activities from GeoGebra IM Lessons ] (იხ. სურათები)

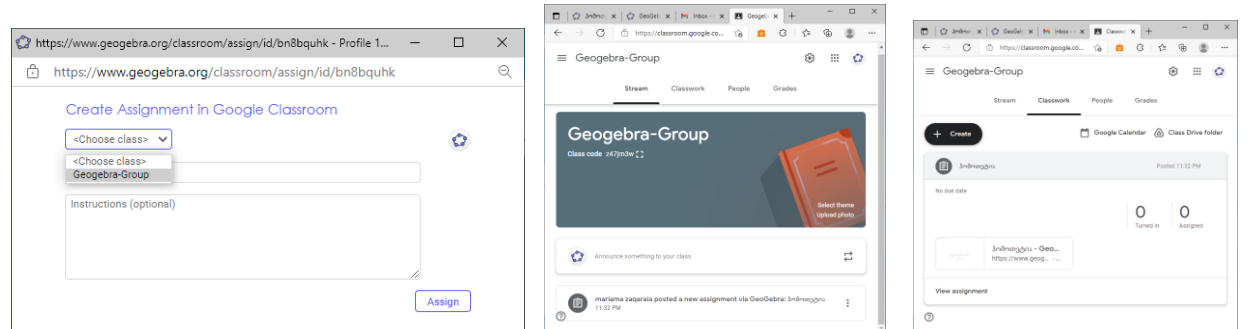

სტუდენტი, რომელიც მიერთებულია Google Classroom-ის კლასთან, აქვს წვდომა გაზიარებულ დავალებაზე, მითითებული ინსტრუქციის შესაბამისად ასრულებს დავალებას და Turn In ღილაკზე დაჭერით აგზავნის მასწავლებელთან.

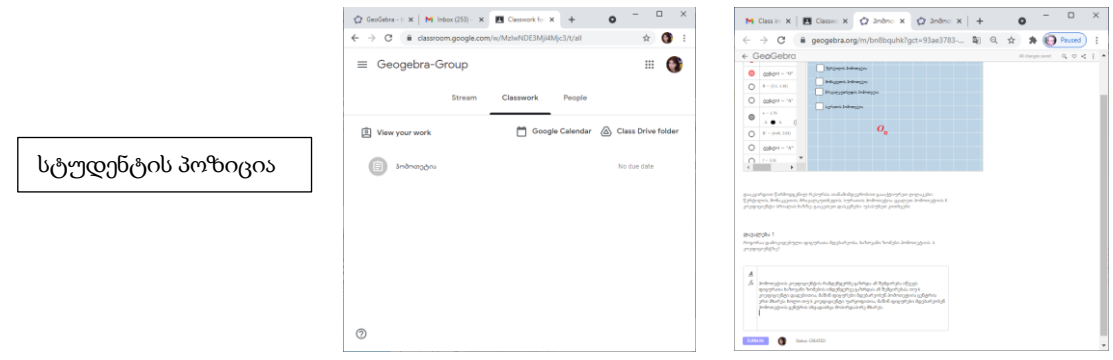

მასწავლებლის სამუშაო სივრცეში ჩნდება ინფორმაცია სტუდენტის მიერ დავალების შესრულების შესახებ. მასწავლებელი განიხილავს დავალებას, აფასებს შესრულებულ დავალებას კომენტარით, წარუდგენს უკუკავშირს Return ღილაკზე დაჭერით.

Student Work სამუშაო დაფაზე მასწავლებლისათვის თვალსაჩინოა სტუდენტის დავალებების შესრულებადობა. სტუდენტებთან უკუკავშირი აისახება როგორც Classwork-ის დავალებების სამუშაო დაფაზე, ასევე Grade ჩანართში, რაც ეხმარება მასწავლებელს თვალს მიადევნოს სტუდენტის წარმატებებს.

სტუდენტს უკუკავშირის შესახებ ინფორმაცია ეგზავნება ელფოსტაზე ავტომატურად. Open ღილაკზე დაჭერით გადადის მომდევნო გვერდზე და ეცნობა მისთვის პირადად გამოგზავნილ უკუკავშირს. (იხ. სურათები)

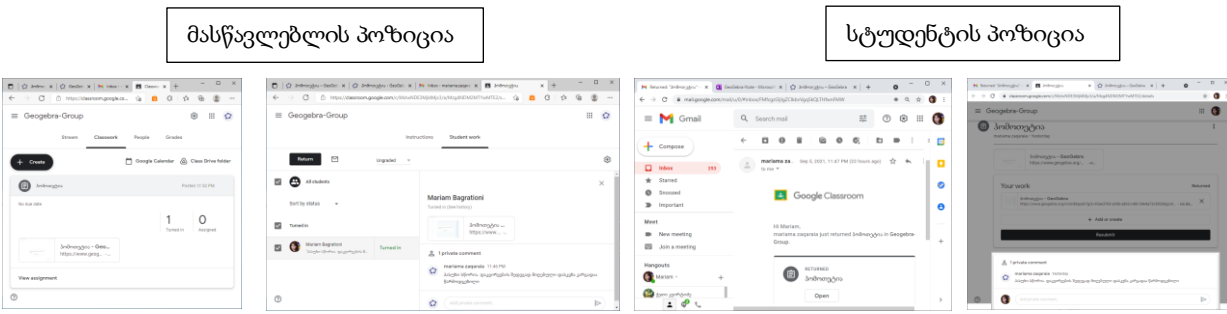

ამგვარად, GeoGebra-ს აქტივობების გაზიარება LMS ( learning Management System) სწავლების მართვის სისტემებში საშუალებას აძლევს მასწავლებელს სტუდენტთან ინტერაქტიური ჩართულობის ფონზე მართოს სასწავლო პროცესი ვირტუალურ გარემოში მონაწილის ეკრანის გაზიარების გარეშე, რაც უზრუნველყოფს დისტანციური სწავლების მოქნილობასა და წარმატებულობას.

### დასკვნა

ნაშრომში სამეცნიერო კვლევითი ნაშრომების შესწავლისა და გაანალიზების საფუძველზე შესრულდა GeoGebra Math-ის აქტივობების ინტეგრაციის ტექნოლოგიური ასპექტების კვლევა სწავლების მართვის სისტემებში.

სახელდობრ, დეტალურად იქნა განმარტებული, განხილული და გამოკვლეული ის ტექნოლოგიები, რომელშიც ინტეგრირდება GeoGebra Math-ის აქტივობები: GeoGebra-Group; GeoGebra Time Line; MicroSoft OneNote; Google Classroom.

განხორციელდა ინტერაქტიური რესურსის, "ჰომოთეტიის", მაგალითზე GeoGebra Classic ონლაინ აპლიკაციაში აქტივობის შექმნის და რესურსის აქტივობად გარდაქმნის პროცესი GeoGebra Classic ლოკალურიდან GeoGebra ონლაინ პლატფორმაზე.

მასწავლებლისა და მონაწილეთა ვირტუალური ჯგუფის ერთობლივი ჩართულობის პრაქტიკული მოდელის მაგალითზე რეალურად შესრულდა GeoGebra-ს აქტივობის გაზიარების პროცესი აღნიშნულ სისტემებში.

მონაწილეებთან ინტერაქციის რეალიზების პროცესში გამოიკვეთა GeoGebra ონლაინ პლატფორმის მოქნილობა:

 $\triangleright$  აქვს ქართული ენის მხარდაჭერა; არის უფასო; აქვს რესურსების მდიდარი ბიბლიოთეკა; მოხერხებული, მარტივად სამართავი ინტერფეისი; მოიცავს დამატებით მათემატიკურ აპლეტებს; ფარავს მათემატიკის მრავალ სფეროს.

 შესაძლებელია მასწავლებლის სინქრონული/ასინქრონული კავშირი მონაწილეებთან; მონაწილეების მიერ დავალებების შესრულება და წარდგინება; მასწავლებლის უკუკავშირის წარდგინება საჭიროების შემთხვევაში ანონიმურობის დაცვით; მონაწილეთა ჩართულობა მათემატიკურ კვლევასა და კანონზომიერებათა აღმოჩენაში და ეს ყველაფერი ერთი ონლაინ პლატფორმის სივრცეში. მასწავლებლის ხელში აღმოჩნდა შესაძლებლობა ერთი პლატფორმიდან სწავლების მართვის მისთვის სასურველ სისტემაში გაუზიაროს მონაწილეს მრავალფეროვანი აქტივობები. თვალი მიადევნოს მათ წარმატებებს.

ამგვარად, GeoGebra ონლაინ პლატფორმის აქტივობების სწავლების მართვის სისტემებში ინტეგრაციის ტექნოლოგიური ასპექტების კვლევამ დაადასტურა GeoGebra-ს წარმატებულობა დისტანციური სწავლების პროცესში. GeoGebra შესაძლებელია გამოყენებულ იქნას, არა მხოლოდ მათემატიკის დინამიური, ინტერაქტიური სასწავლო რესურსების შექმნის მიზნით, არამედ როგორც სწავლა-სწავლების ეფექტური ონლაინ პლატფორმა.

# გამოყენებული ლიტერატურა

- $[1]$  გიუნაშვილი ზ.,  $(2014)$  GeoGebra-დინამიური მათემატიკის პროგრამა. ტრენინგის მასალები. *დამხმარე საკითხავი მასალა.* მასწავლებელთა პროფესიული განვითარების ცენტრის ტრენერი. თბილისი.
- [2] ზაქარიაშვილი მ., (2021) *დისტანციური სწავლების ტექნოლოგიური ასპექტები GeoGebra Math გარემოში.* VI საერთაშორისო კონფერენცია "კულტურათშორისი დიალოგები" 29-30 ოქტომბერი, 2021. თელავის სახელმწიფო უნივერსიტეტი. კონფერენციის სამეცნიერო შრომების კრებული. გამომცემლობა "ინტელექტი". თბილისი.
- [3] მარდალეიშვილი ნ., (2021) *ტრენინგის მასალები. ვიდეო ინსტრუქციები GeoGebra-ს შესახებ*. მასწავლებელთა პროფესიული განვითარების ცენტრის ტრენერი. თბილისი. https://www.youtube.com/watch?v=8ovyxWbyCsM&t=3s (ნახვის თარიღი 10 აპრილი, 2022)
- [4] ნაკაიძე რ., (2020) ტრენინგის მასალები. ვიდეო ინსტრუქციები Geogebra-ს შესახებ. ბათუმის მასწავლებლის სახლის ტრენერი. <https://www.youtube.com/watch?v=-qh3QtsODU4> (ნახვის თარიღი 10 აპრილი, 2022)
- [5] Dan Price (2016) The Only OneNote Guide You'll Ever Need. copyright @ MakeUsedOf. [https://www.makeuseof.com/wp-content/uploads/2016/10/The-Only-OneNote-Guide-](https://www.makeuseof.com/wp-content/uploads/2016/10/The-Only-OneNote-Guide-You%E2%80%99ll-Ever-Need.pdf)[You%E2%80%99ll-Ever-Need.pdf](https://www.makeuseof.com/wp-content/uploads/2016/10/The-Only-OneNote-Guide-You%E2%80%99ll-Ever-Need.pdf) (ნახვის თარიღი 10 აპრილი, 2022)
- [6]<https://www.geogebra.org/>GeoGebra for Teaching and Learning Math GeoGebra ს ოფიციალური საიტი.
- [7]<https://www.geogebra.org/about>What is GeoGebra? (ნახვის თარიღი 10 აპრილი, 2022)

# [8] <https://www.geogebra.org/m/pR5DME5S#chapter/618971>(About GeoGebra) (ნახვის თარიღი 8.09.2021)

[9] <https://www.geogebra.org/license>GeoGebra License (ნახვის თარიღი 10 აპრილი, 2022)

# [10]<https://www.geogebra.org/m/vcb8wkku>(Illustrative Math Curriculum - Free & Digital) (ნახვის თარიღი 10 აპრილი, 2022)

- [11]<https://www.geogebra.org/m/rQrbooeq>GeoGebra Groups (ნახვის თარიღი 10 აპრილი, 2022)
- [12]<https://www.geogebra.org/m/rQrbooeq#material/QUJpjFbm>How to Create a Group (ნახვის თარიღი 10, აპრილი, 2022)
- [13]<https://www.youtube.com/watch?v=oapG6yIfaqc&t=6s>

Create Google Classroom Activities from GeoGebra IM Lessons (ნახვის თარიღი 10 აპრილი, 2022)

# Integrating GeoGebra Math Activities into Learning Management Systems (LMS)

#### Mariam Zakariashvili

Associate Professor of Informatics, Iakob Gogebashvili Telavi State University

#### **Abstract**

The article discusses the technological aspects of integrating the activities of GeoGebra Math, a dynamic online mathematics teaching and learning platform, into Learning Management Systems (LMS-Learning Management System) based on real models of teacher-student interaction.

This article covers the following three modules: basic functionalities, process preparation and process implementation.

The first module details how GeoGebra activities are integrated with various technologies and tools. The applications in question are GeoGebra Group, GeoGebra TimeLine, MicroSoft OneNote, and Google Classroom.

The second module explains how to complete the following procedures: Online registration on the GeoGebra platform; Installation of the GeoGebra Classic application on a PC; Create and Join a GeoGebra Group - GeoGebra; Sign up for Microsoft OneNote and open a new notebook (a new digital book); Create and enroll in a Google Classroom course.

The third module uses homothetics as an example to demonstrate how to create an interactive resource in the GeoGebra Classic Online application and how to transfer this resource as an activity from the local GeoGebra Classic application to the GeoGebra Online platform. The technological features of GeoGebra Sharing in GeoGebra Group, GeoGebra TimeLine, MicroSoft OneNote and Google Classroom are described on a practical example of the joint involvement of a teacher and a virtual group of participants, supported by appropriate illustrations.

The article examines and justifies the potential for integrating the activities of the GeoGebra Math online mathematical platform into Learning Management Systems (LMS), which can be successfully used in mathematics education both in schools and universities.

Keywords: : GeoGebra.org-Math; GeoGebra Classic App; GeoGebra Active; GeoGebra Group; GeoGebra TimeLine; MicroSoft OneNote; Google Classroom.